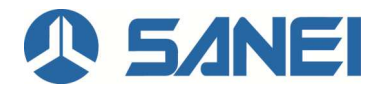

# BluePad-50 更新ソフトウェアアプリの更新操作手順書

- ・ 更新ツール名: BluePad-50 更新ソフトウェアアプリ\_Bluetooth.V.2.19
- ・ バージョン: 2.19

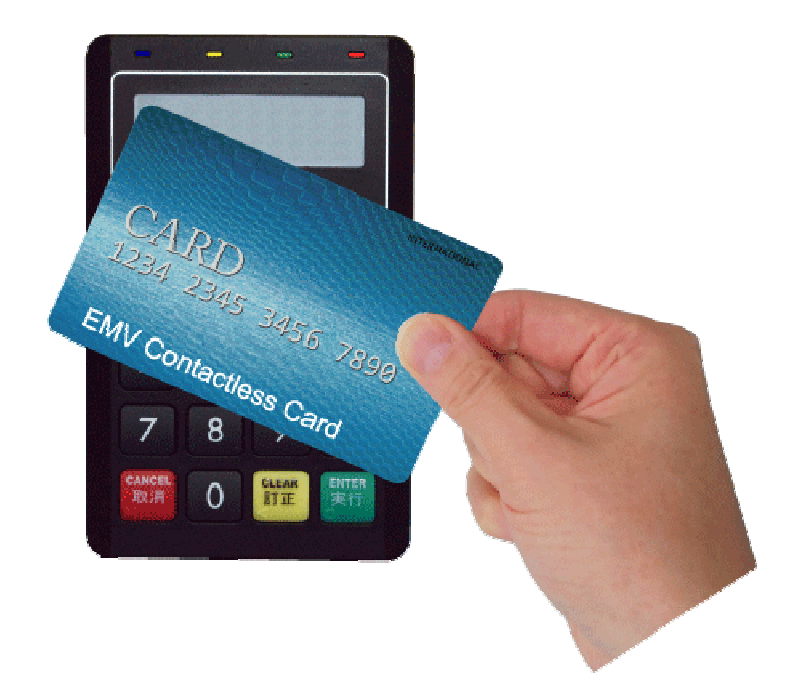

2017 年 8 月 1 日 三栄電機株式会社

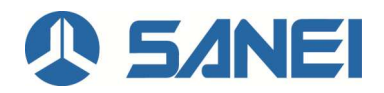

## 目次

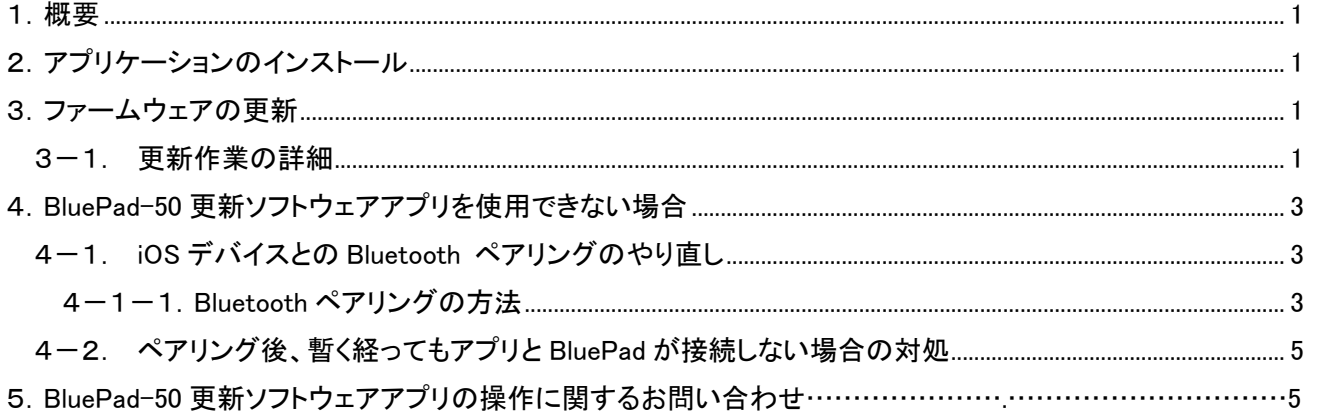

#### 当ソフトウェア更新の目的

iOS10 における Bluetooth 仕様の一部変更に伴い、BluePad-50 のソフトウェア更新をお願いいたします。 今回の仕様変更は、交通系電子マネーを利用する場合の決済速度に大きな影響を与えるものとなります。 処理未了等の顧客トラブルを未然に防止し、交通系電子マネーを快適にご利用いただくため、お手数ですが、 本操作手順書を元に必ず更新作業を行っていただきますようお願いいたします。

#### ソフトウエア更新の概要について

- 1.BluePad-50 の更新用ソフトウェアを App Store から入手し、お使いの iOS デバイスへダウンロードします。
- 2.BluePad-50の更新用ソフトウェアをダウンロード後、お使いの iOS デバイスから BluePad-50 へデータを転送 します。
- 3. 更新用ソフトウェアを BluePad-50 へ転送後、BluePad-50 にインストールします。
- 4.BluePad-50 の更新用ソフトウェアをインストール後、お使いの iOS デバイスと BluePad-50 間でペアリング作 業を行い、Bluetooth の接続を確立させます。
- 5.Bluetooth の接続確認後、通常の通り、操作可能となります。

 「BluePad-50 更新ソフトウェアアプリ\_Bluetooth.V2.19」は、BluePad-50 の Bluetooth モジュールに対する ファームウェア Ver2.19 に更新するためのアプリケーションツールです。

- 2.アプリケーションのインストール
	- (1) iOS デバイスの「App Store」の「検索」にて「BPLdrBT」と入力します。
	- (2) 右図のアプリが表示されたら、「入手」をタップします。
	- (3) インストールが完了するまで待ちます。

### 3.ファームウェアの更新

#### 3-1. 更新作業の方法

- (1) iOS デバイスとBluePad-50 を Bluetooth でペアリング(接続)させます。 ※自動的に Bluetooth がペアリングできない場合、「4.BluePad-50 更新ソフトウェアアプリを使用で きない場合」を参照ください。
- (2) Bluetooth が接続されたことを確認し、「BPLdrBT」の操作を 開始しますので、右図 1 のように、「BT 更新アイコン」をタップします。

※右図 1 の「BT 更新アイコン」が表示されない場合

- ① Bluetooth が接続できていませんので、 「4. BluePad-50 更新ソフトウェアアプリを使用できない場合」を 参照し、ペアリングしてください。
- ② 既に更新済みの場合、右図 2 のように、「Bluetooth ver. 2.19」が 表示されますので、更新の必要はありません。

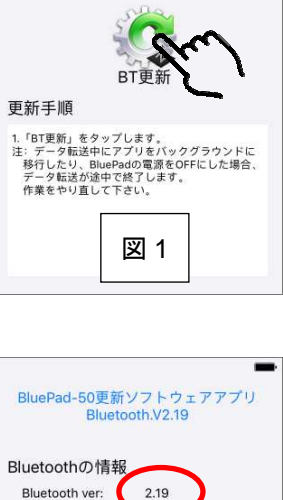

BluePad-50更新ソフトウェアアプリ Bluetooth V2.19

2.16

Rluetoothの情報 Bluetooth ver:

更新手順を見て下さい Bluetoothのファームウェア車新

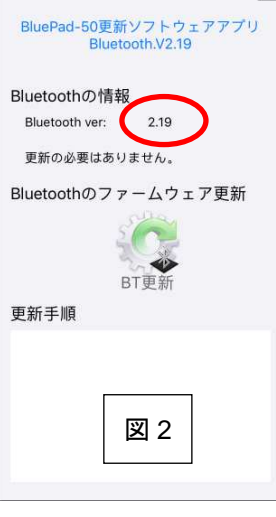

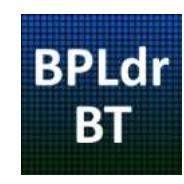

(3) 右図 3 のように「更新中です」画面が表示され、BluePad-50 に ファームウェアの転送が始まります。 万が一、ファームウェアの転送中に次の①~③操作により アプリを遮断した場合、ファームウェアの転送が途中で終了 しますので、もう一度アプリを立ち上げて更新作業を初めから やり直してください。 ①アプリをバックグラウンドに移行する。

②アプリを落とす。 ③BluePad-50 の電源を遮断する。

(4) BluePad-50 にファームウェアの転送が完了すると、 右図 4 のように表示されます。

(5) BluePad-50 は、LCD 上で「BT UPDATING ...%」と 表示し、Bluetooth モジュールの更新を行います。

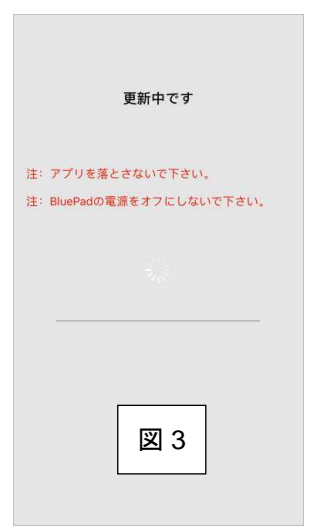

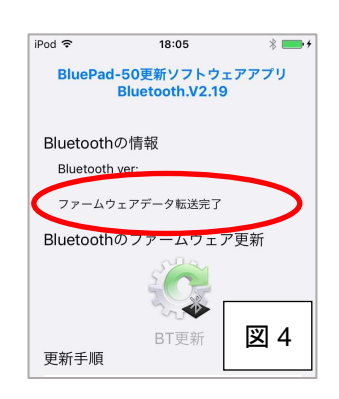

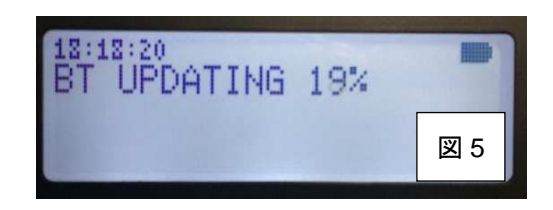

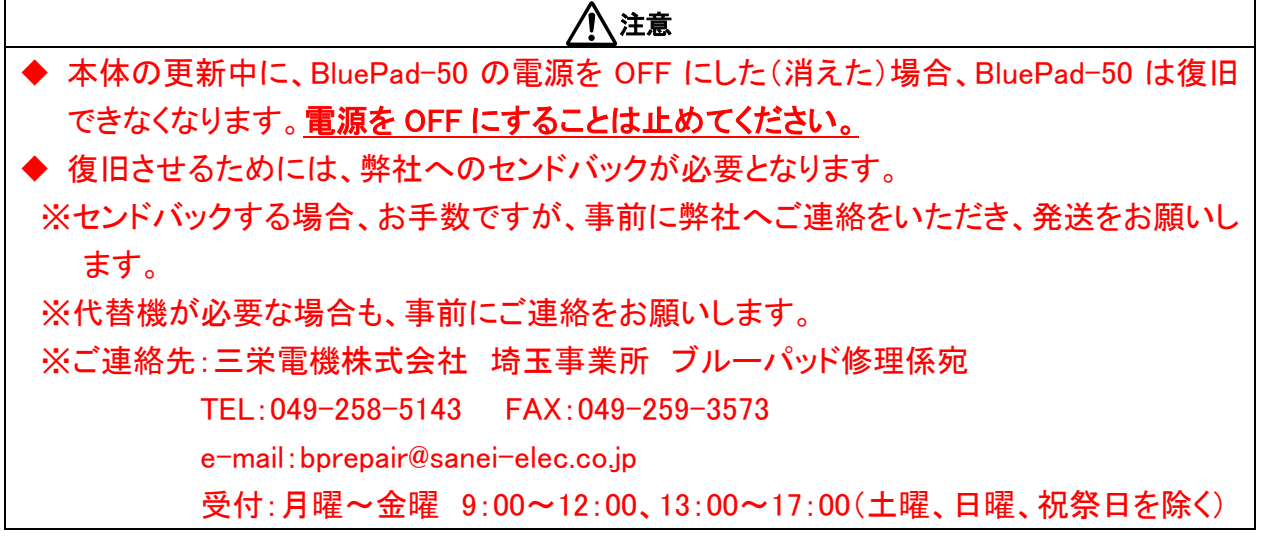

(6) BluePad-50 の更新状態が、完了「BT UPDATING ...100%」になった後、BluePad-50 の LCD 表示は自動 的に初期画面へ戻ります。

- (7) 自動的にアプリと BluePad-50 がペアリングされ、右図 6 の ように表示されますので、アプリ上の「Bluetooth ver」 が「2.19」であることを確認します。
- (注)もし、自動的にペアリングできなかった場合には、 下記手順にてペアリングを行います。
	- (1) iOS デバイスの HOME ボタンを押して、アプリを バックグラウンドに移動します。
	- (2) 再度、iOS デバイスの「設定」-「Bluetooth」にて iOS デバイスと BluePad のペアリングを行います。 後述の4-1-1を参照してください。
	- (3) アプリをフォアグラウンドに移動します。
- 4.BluePad-50 更新ソフトウェアアプリを使用できない場合 BluePad-50 更新ソフトウェアアプリを立ち上げたときに、 使用できない場合、「アプリと BluePad が接続されていません。」 と表示されます。iOS デバイスとの Bluetooth ペアリングから やり直してください。
- 4-1. iOS デバイスとの Bluetooth ペアリングのやり直し Bluetooth ペアリングのやり直しは、BluePad-50 がこれからペアリングする iOS デバイスとは別の iOS デバ イスでペアリングされたことがある場合、または、初めて iOS デバイスとペアリングする場合に、改めて Bluetooth ペアリングを行う必要があります。
- 4-1-1.Bluetooth ペアリングの方法
	- (1) BluePad-50 の SYSTEM MODE を立ち上げ、初期画面から「訂正」ボタンを押してください。

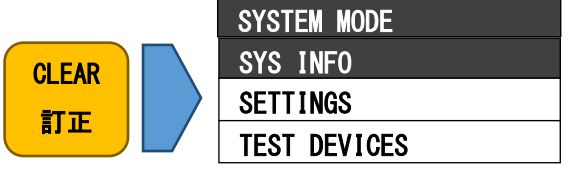

(2) 「▽」ボタンを押し「SETTINGS」を選択し、「実行」キーを押します。

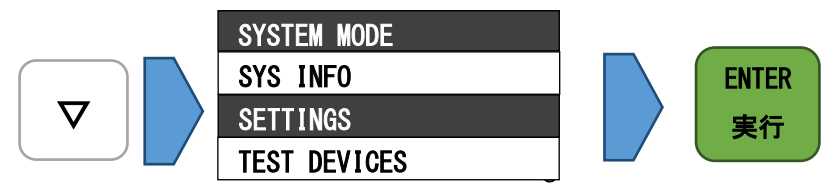

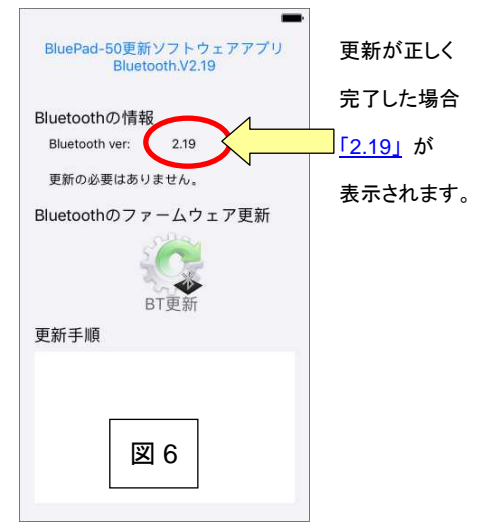

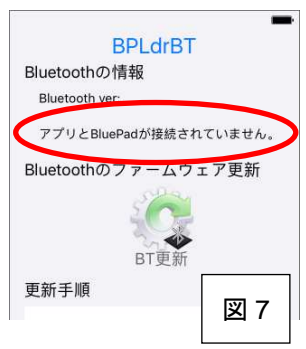

(3) 「BLUETOOTH」を選択して「実行」キーを押します。

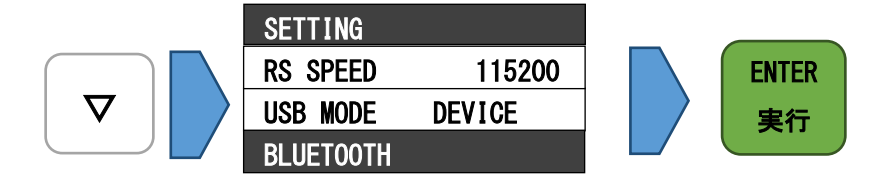

(4) 「PAIRING」を選択して「実行」キーを押します。

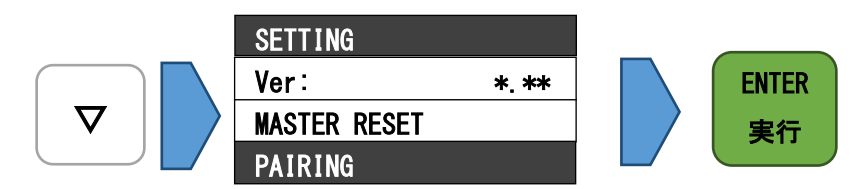

- (5) ペアリングする iOS デバイスの「設定」を開きます。
- (6) 「Bluetooth」の項目をタップします。
- (7) 「その他のデバイス」に表示されている、ペアリングさせる BluePad-50 のシリアル番号をタップし、 「Bluetooth ペアリングの要求」が表示されたら、「ペアリング」をタップし、ペアリングを実施します。

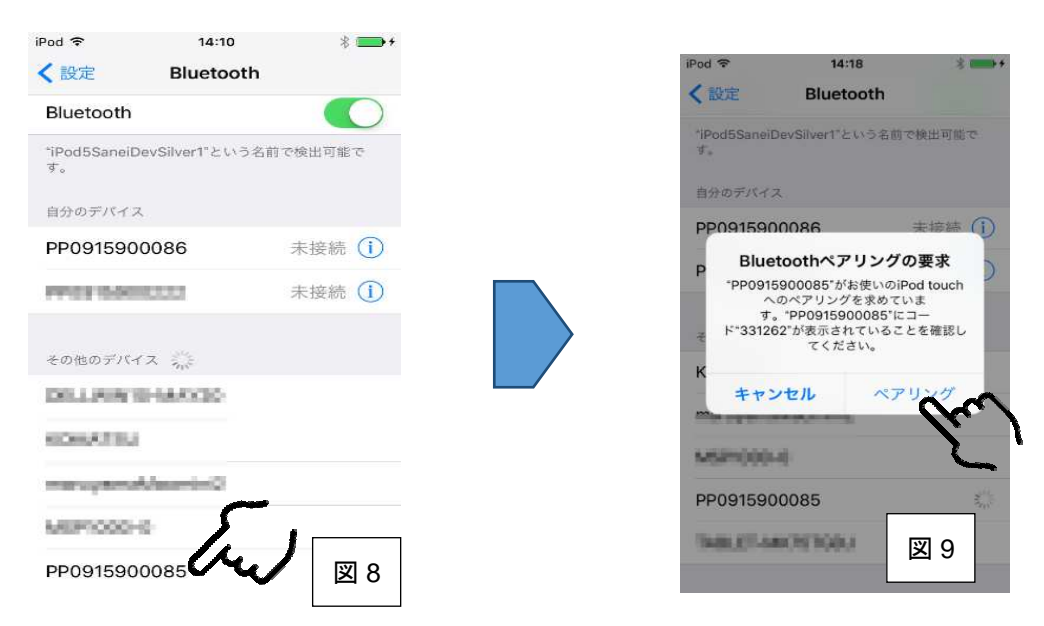

(8) BluePad-50 上で「passkey: \*\*\*\*\*\*」が表示されたら、「実行」キーを押します。

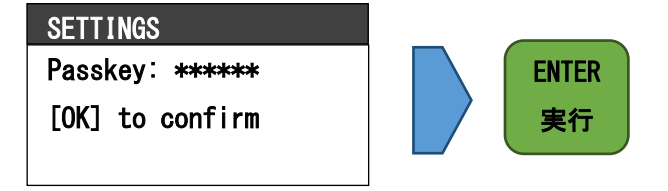

(9) BluePad-50 上で「PAIRING SUCCESSFUL」が表示されたら、「実行」キーを押します。

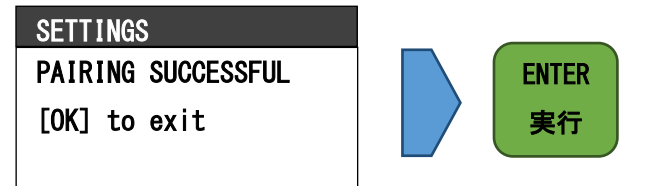

- (10) BluePad-50 の「取消」キーを3回押して、初期画面に戻します。
- (11) ペアリングが正しくつながると「接続済み」と表示され、 ペアリングが完了します。

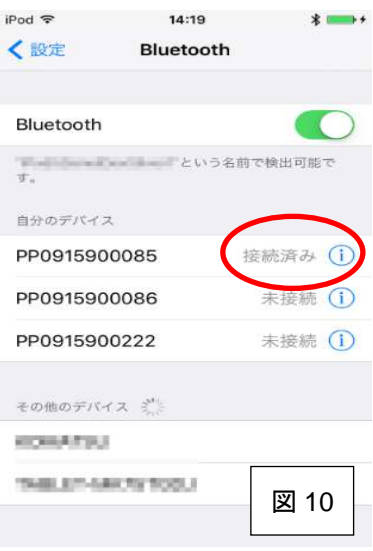

- 4-2. ペアリング後、少し待ってもアプリと BluePad-50 が接続しない場合の対応方法 iOS デバイスと BluePad-50 をペアリングして「接続済み」の状態になった後、BluePad-50 更新ソフトウェアア プリを起動しても、アプリと BluePad-50 が接続しない場合には、次の手順を実施します。
	- (1) アプリをバックグラウンドに移します。
	- (2) iOS デバイスの「設定」-「Bluetooth」で、iOS と「接続済み」になっている BluePad-50 の「!」マークをタップします。

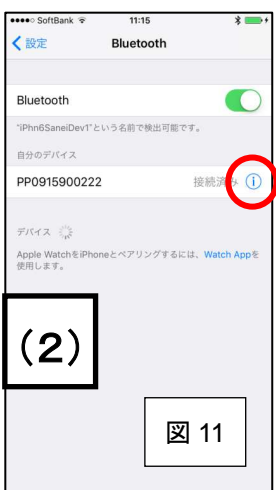

(2)「接続解除」をタップし、「Bluetooth」をタップした後、

前の画面(2)へ戻ります。

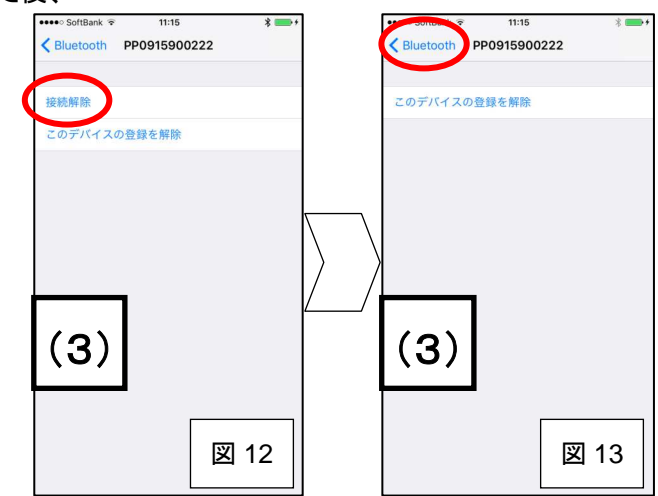

(4) 「未接続」をタップし「接続済み」になるまで待ちます。

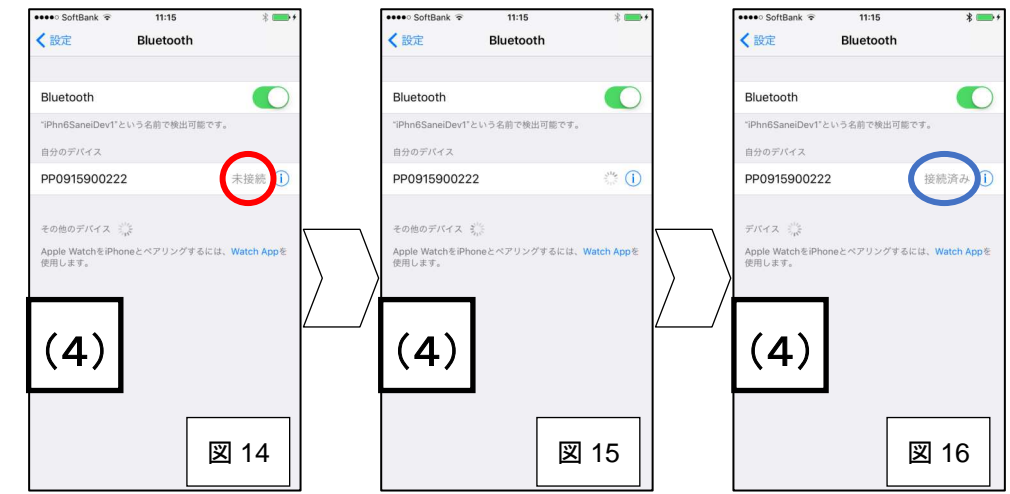

(3) BluePad-50 更新ソフトウェアアプリを起動して少し待ち、 「Bluetooth ver」の値が表示されたらアプリと BluePad-50 が 接続された状態となります。

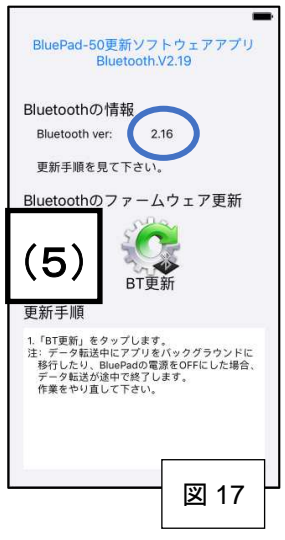

5.BluePad-50 更新ソフトウェアアプリの操作に関するお問い合せ先 三栄電機株式会社 埼玉事業所 ブルーパッド修理係宛 TEL:049-258-5143 FAX:049-259-3573 e-mail:bprepair@sanei-elec.co.jp 受付:月曜~金曜 9:00~12:00、13:00~17:00 (土曜、日曜、祝祭日を除く)